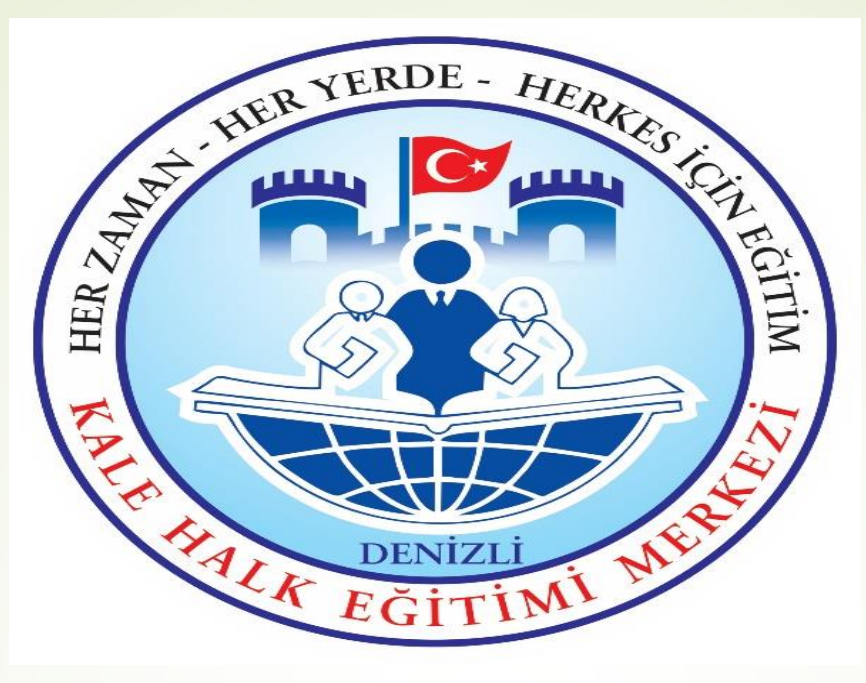

# **2020 – 2021 EĞİTİM ÖĞRETİM YILI ÜCRETLİ UZMAN VE USTA ÖĞRETİCİ BAŞVURULARI İŞLEM BASAMAKLARI**

1-)<https://e-yaygin.meb.gov.tr/Login.aspx> adresine giriş yapılır.

2-) Açılan sayfada e-Devlet Girişi bölümünden T.C. Kimlik no ve e-Devlet şifresini girerek e yaygın sayfasına girilir.

# Bu bölüme tıklanır.

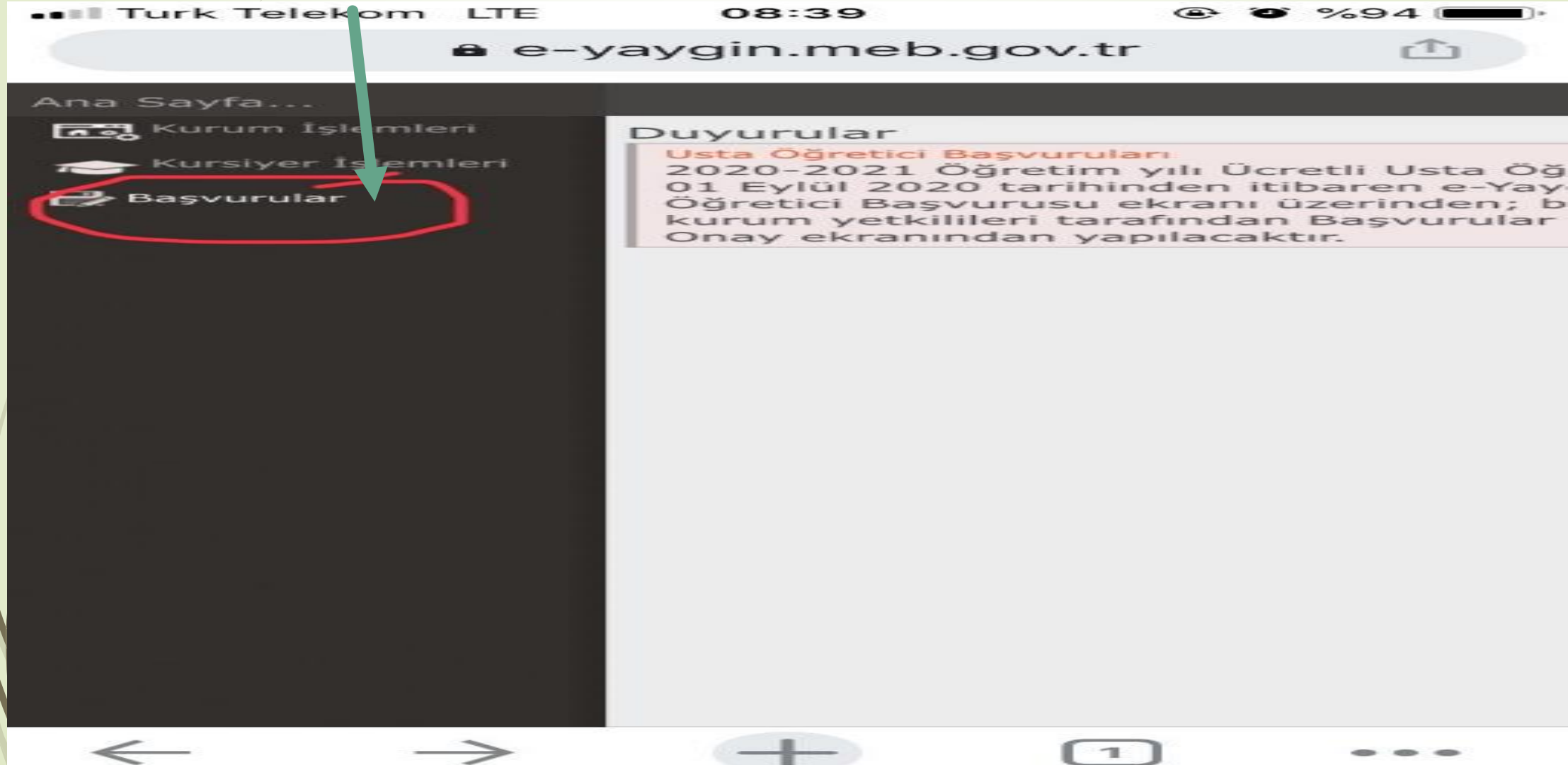

### Bu bölüme tıklanır.

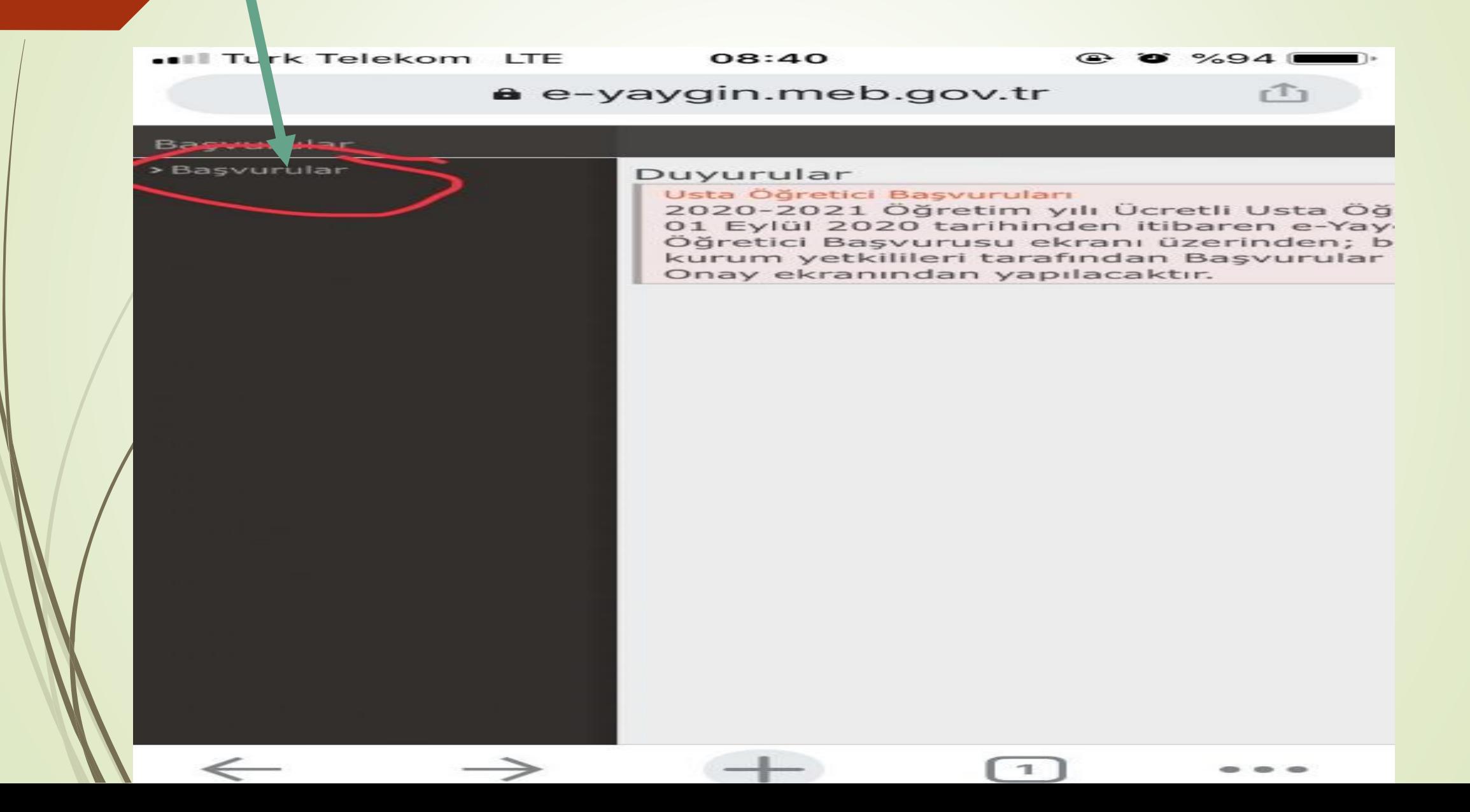

# Bu bölüme tıklanır.

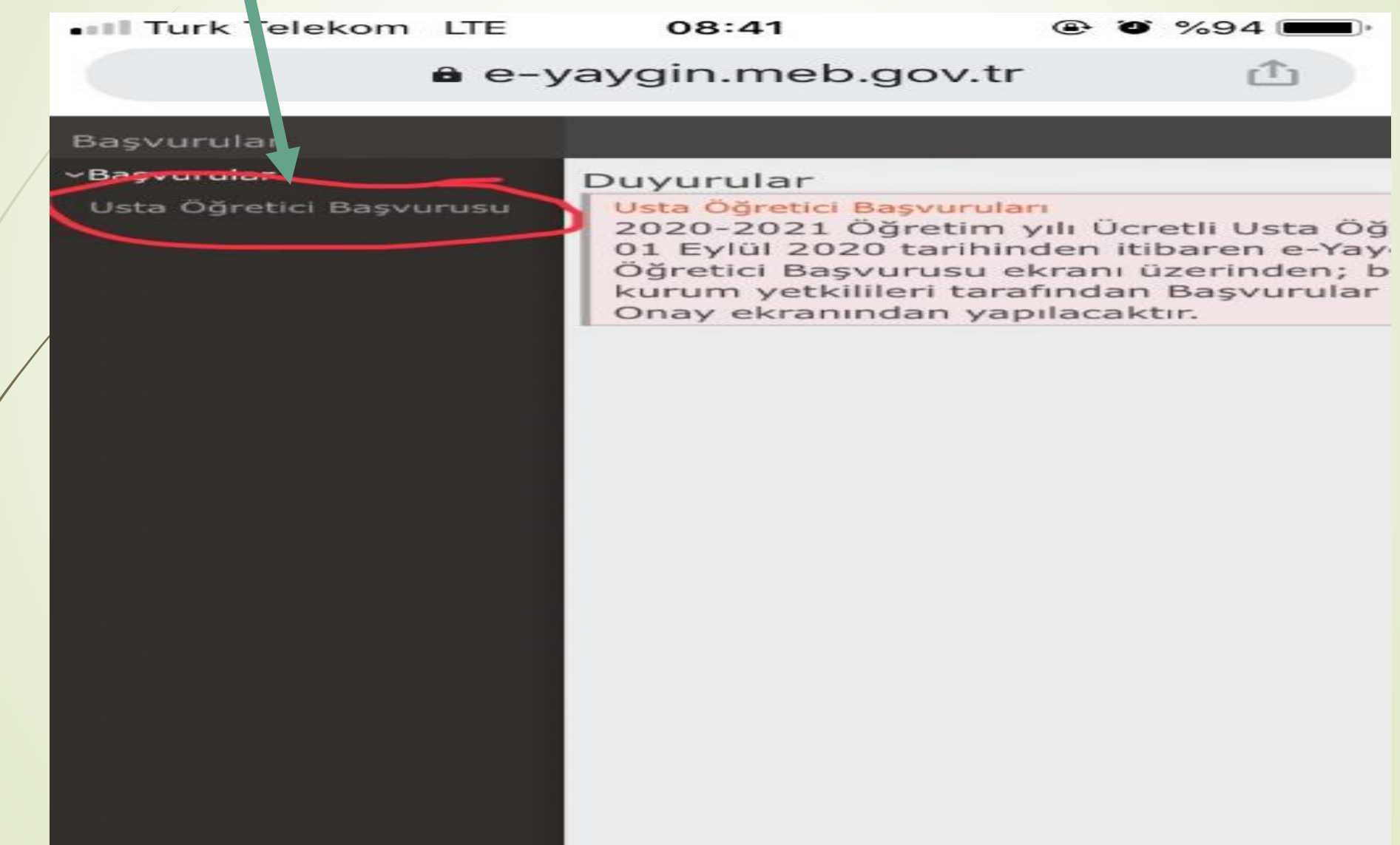

Bu bölümde mezuniyet bilgilerinizi boşluklara giriniz ve arkasından kırmızı çizgiyle işaretlenmiş bölüme mezuniyet belgenizi yükleyiniz ve kaydet) butonuna basınız.

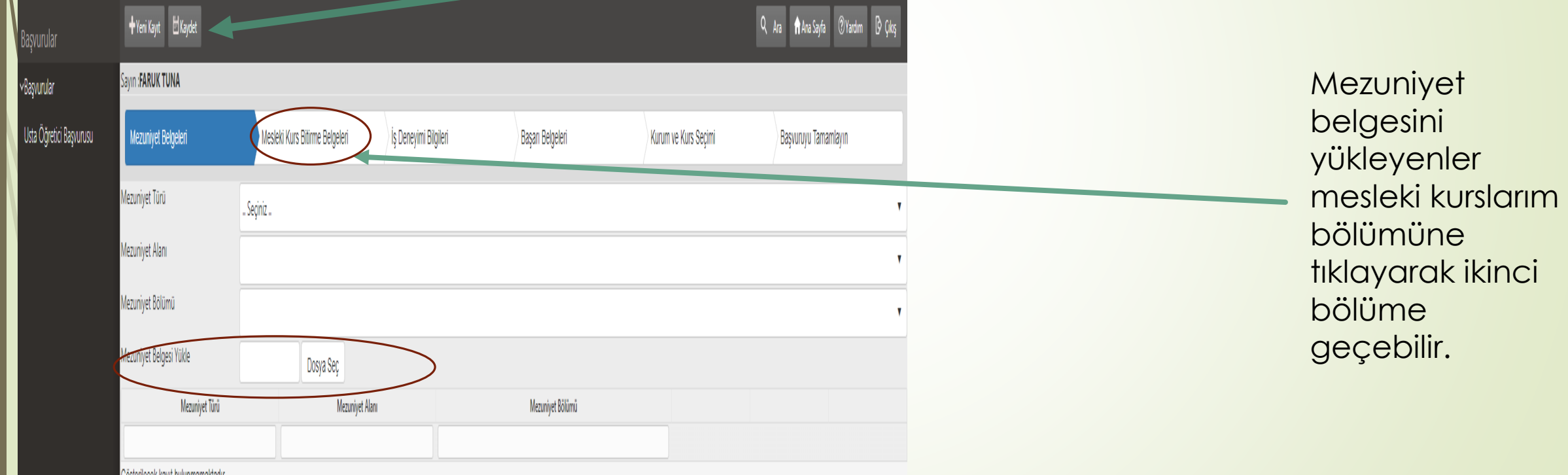

Bu bölümde varsa USTALIK belgenizle ilgili bilgileri boşluklara giriniz ve ustalık belgesini yükleyiniz ve kaydet butonuna basınız.

![](_page_6_Figure_1.jpeg)

*NOT: Usta öğreticilik belgesi olanlar bu bölüme yükleme yapmayacaklar. Usta öğreticilik belgesi ileriki sayfada yüklenecek.*

Bu bölüme e devlet SGK uygulaması üzerinden alınan belge yüklenecek ve yılların karşısına kurs açmayı düşündüğünüz alanla ilgili eğitimci olarak çalışılan süreler yazılacak ve kaydet butonuna basılacaktır.

(e-devlet giriş – arama çubuğuna SGK yazılacak – SGK Tescil ve Hizmet Dökümü(Sosyal Güvenlik Kurumu) – 4A Tescil Bilgileri seçilecek - Hizmet Dökümü Türünden Tüm SGK Uzun Vade Hizmet Dökümü – Barkodlu belge oluştur)

![](_page_7_Picture_65.jpeg)

Bu ekrandaki belgelerden elinizde mevcut olan belgeleri yükleyiniz ve kaydet butonuna basınız.

![](_page_8_Picture_20.jpeg)

### 4 -) KAYDET 1 -) kurs 3 -) Başvuru yapacağınız kuruma BUTONU TIKLANIR. alanı ait il ilçe ve kurum ismi seçilir. seçilir. E Kaydet Q Ara **A** Ana Sayfa 2 Yardım **B** Çıkış + Yeni Kayıt Savin: FARUK TUNA 2 -) Kurs asvuruyu Tamamlayır Mezuniyet Belgeleri Mesleki Kurs Bitirme Belgeleri İş Deneyimi Bilgileri Başarı Belge Kurum ve Kurs Seçimi alan adı 1. Eğitici Olara CGörev Almak İstediğiniz Kursları Seçiniz 2. Eğitici Olarak Görev Almak İstediğiniz Kurumu Seçiniz Kurs Alanı Kurs Adı Kurs Adı: Kurs Ara .<br>Seçiniz -yazılınca -- Seçiniz --Kurs Id Kurs Adı Süre(Saat) bu listede Basvurduğunuz Kurslar ve Kurumlar Listesi 136007300 AB Hibe Fonlarina ronelik Proje Döngüsü Yönetim 24 **Kursu Seç** kurslar No Başvuru Yapılan Kurum **Basvuru Yapılan Kurs** 164012400 Abazaca A1 Seviye ursu Seg **listelenec** Gösterilecek kayıt bulunmamaktadır 164012501 bazaca A2 Sevive 160 ektir görev 16401260 Abazaca B1 Seviye 320 almak iursu Se 167002301 Açık Alan Satıcıları Eğitimi 42 istediğiniz KURUM VE KURS iursu Seç 104007900 Açık Tohumlu Bitkilerin Yetiştiriciliği 320 SEÇİMİNİ YAPANLAR kursu ursu Seç 0002300 Açık Uç (Open-End) İplik Makineci 120 iursu Sec BAŞVURU seçiniz. 88001800 Adab-ı Muaşeret 26 Adalet Bakanlığı Personeline Yönelik Klavye Kullanımı Geliştirme 00000300 70 ursu Seç TAMAMLAYIN Eăitimi 04012701 Adigece A1 Seviye ursu Seç 136 BÖLÜMÜNE TIKLAYINIZ.ursu Se 1640 2801 Adigece A2 Seviye 160 164012980 Adigece B1 Seviye 320 131000200 Alli Kalem İşleri 160 irsu Sei 131000100 Adli Takip Elemanı .<br>Kursu Seç 280 104008000 Aechmea Yetistiric

**Bu bölümde bilgileri giriniz ve kaydet butonuna tıklayınız. Daha sonra sisteme yüklediğiniz evrakların asılları ile birlikte Kale Halk Eğitimi Merkezi Müdürlüğüne şahsen gelerek başvurunuzu onaylatınız.**

![](_page_10_Picture_13.jpeg)

*E yaygın sistemi üzerinden online başvuru yapmayan, online başvuru yaptıktan sonra başvuru belgeleri ile kuruma gelip başvurusunu onaylatmayan ücretli usta öğretici adaylarının başvuruları geçersiz sayılacaktır*.